# Oracle® Hospitality Cruise Property Management System Mobile Gateway Security User Guide

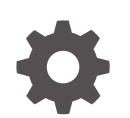

Release 20.1 F33517-01 September 2020

ORACLE

Oracle Hospitality Cruise Property Management System Mobile Gateway Security User Guide, Release 20.1

F33517-01

Copyright © 2020, 2021, Oracle and/or its affiliates.

This software and related documentation are provided under a license agreement containing restrictions on use and disclosure and are protected by intellectual property laws. Except as expressly permitted in your license agreement or allowed by law, you may not use, copy, reproduce, translate, broadcast, modify, license, transmit, distribute, exhibit, perform, publish, or display any part, in any form, or by any means. Reverse engineering, disassembly, or decompilation of this software, unless required by law for interoperability, is prohibited.

The information contained herein is subject to change without notice and is not warranted to be error-free. If you find any errors, please report them to us in writing.

If this is software or related documentation that is delivered to the U.S. Government or anyone licensing it on behalf of the U.S. Government, then the following notice is applicable:

U.S. GOVERNMENT END USERS: Oracle programs (including any operating system, integrated software, any programs embedded, installed or activated on delivered hardware, and modifications of such programs) and Oracle computer documentation or other Oracle data delivered to or accessed by U.S. Government end users are "commercial computer software" or "commercial computer software documentation" pursuant to the applicable Federal Acquisition Regulation and agency-specific supplemental regulations. As such, the use, reproduction, duplication, release, display, disclosure, modification, preparation of derivative works, and/or adaptation of i) Oracle programs (including any operating system, integrated software, any programs embedded, installed or activated on delivered hardware, and modifications of such programs), ii) Oracle computer documentation and/or iii) other Oracle data, is subject to the rights and limitations specified in the license contained in the applicable contract. The terms governing the U.S. Government's use of Oracle cloud services are defined by the applicable contract for such services. No other rights are granted to the U.S. Government.

This software or hardware is developed for general use in a variety of information management applications. It is not developed or intended for use in any inherently dangerous applications, including applications that may create a risk of personal injury. If you use this software or hardware in dangerous applications, then you shall be responsible to take all appropriate fail-safe, backup, redundancy, and other measures to ensure its safe use. Oracle Corporation and its affiliates disclaim any liability for any damages caused by use of this software or hardware in dangerous applications.

Oracle and Java are registered trademarks of Oracle and/or its affiliates. Other names may be trademarks of their respective owners.

Intel and Intel Inside are trademarks or registered trademarks of Intel Corporation. All SPARC trademarks are used under license and are trademarks or registered trademarks of SPARC International, Inc. AMD, Epyc, and the AMD logo are trademarks or registered trademarks of Advanced Micro Devices. UNIX is a registered trademark of The Open Group.

This software or hardware and documentation may provide access to or information about content, products, and services from third parties. Oracle Corporation and its affiliates are not responsible for and expressly disclaim all warranties of any kind with respect to third-party content, products, and services unless otherwise set forth in an applicable agreement between you and Oracle. Oracle Corporation and its affiliates will not be responsible for any loss, costs, or damages incurred due to your access to or use of third-party content, products, or services, except as set forth in an applicable agreement between you and Oracle.

# **Contents**

### [Preface](#page-3-0)

### [Prerequisites](#page-4-0)

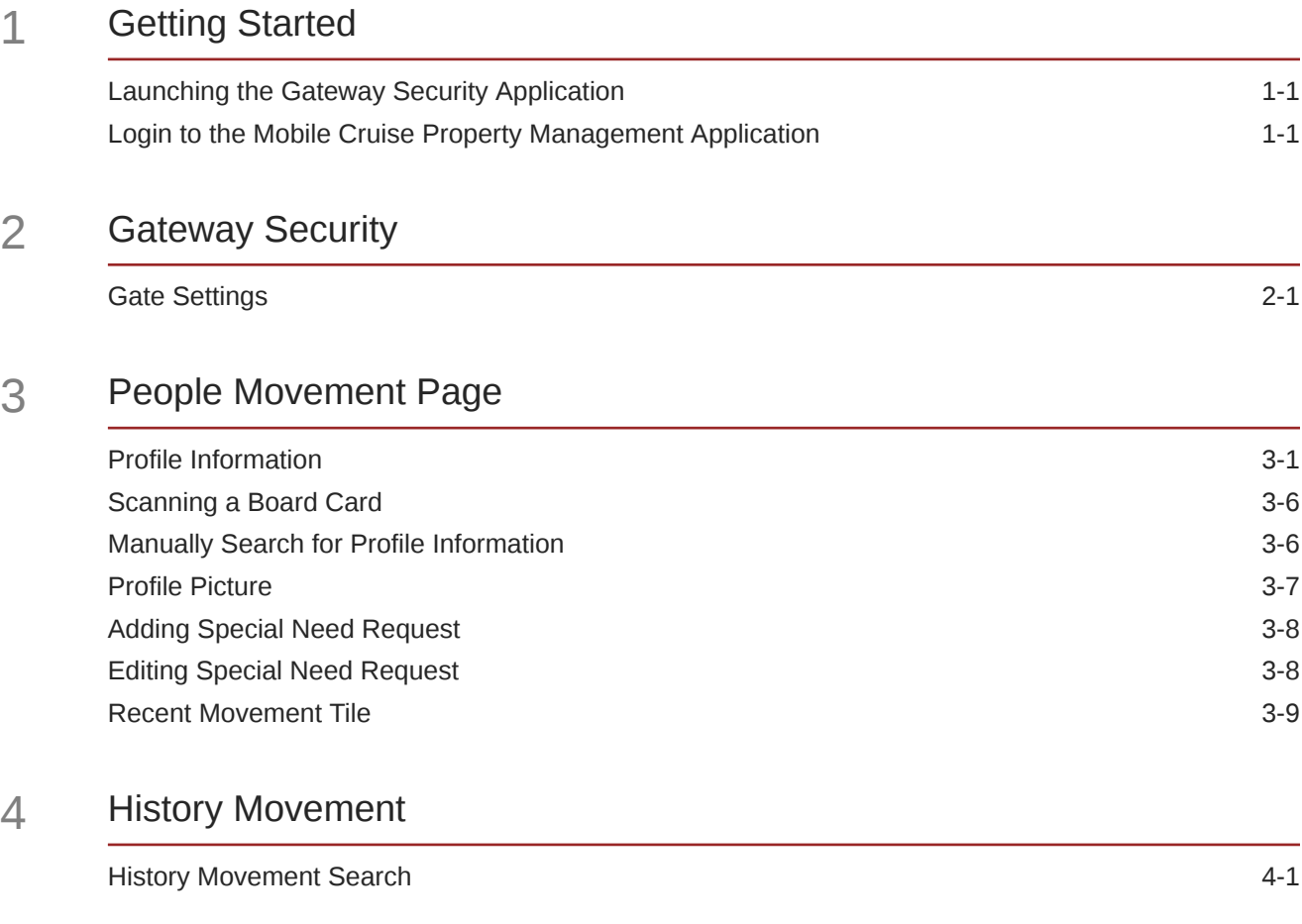

### 5 [Validation Message](#page-22-0)

## <span id="page-3-0"></span>Preface

Oracle Hospitality Cruise provides our customers with a mobile solution that allows Ship Security Officers to expeditiously process the embarking/disembarking of passengers, crew members and visitors. The technology runs on any mobile device and is compatible with Android, iOS, and Windows operating systems.

### **Audience**

This document is intended for project managers, application specialists and users of Oracle Hospitality Cruise Shipboard Property Management System.

### **Customer Support**

To contact Oracle Customer Support, access My Oracle Support at the following URL:

### <https://support.oracle.com>

When contacting Customer Support, please provide the following:

- Product version and program/module name
- Functional and technical description of the problem (include business impact)
- Detailed step-by-step instructions to re-create
- Exact error message received
- Screenshots of each step you take

#### **Documentation**

Oracle Hospitality product documentation is available on the Oracle Help Center at <http://docs.oracle.com/en/industries/hospitality/>.

### **Revision History**

### **Table 1 Revision History**

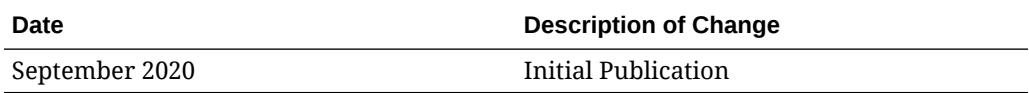

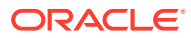

# <span id="page-4-0"></span>**Prerequisites**

This section describes the minimum requirements for Mobile Gateway Security application.

### **Supported Operating Systems**

- Android OS
- iOS

### **Supported Hardware**

- Oracle MICROS 720 Tablet
- Mobile Device with Camera

### **Supported Browser**

For the best browsing experience, it is recommended that you use the Chrome 74 version

- Safari 12
- Chrome 74 for Galaxy Tab
- Chrome 76 for Desktop
- Firefox Quantum 60
- Microsoft Edge 44

### **Compatibility**

SPMS version 20.1. For customers operating on version below 20.1, database upgrade to the recommended or latest version is required

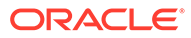

# <span id="page-5-0"></span>1 Getting Started

As the Cruise Industry continues to grow and cruise ships become larger, our customers are looking for new ways to process passengers, crew members, and visitors to come on-board or leave the ship (known as embarking and disembarking). The embarking and disembarking is done via the ships gangway and this is a mandatory security process.

The regular operation consists of a fixed workstation connected to the ship's network. If there is a need to embark or disembark passengers more quickly, the IT Officer would need to set up an additional workstation and scanner and connect it to the network. Challenges may include limited space at the gangway for additional workstations, or they may not have enough power or network ports.

With the Mobile Gateway Security option, it allows Security Officers a way to supplement the embarkation and disembarkation of passengers without the need to set up an additional workstation, scanner, power, and wired network access.

The following sections describe the usage of the Mobile Gateway Security application on mobile devices.

## Launching the Gateway Security Application

To launch the Gateway Security in a browser,

- **1.** On your device, open your browser. See [Supported Browser](#page-4-0)
- **2.** Enter the URL for the Mobile Check-In application.
- **3.** On the login page, sign in with your user name and password.

To launch the Mobile Shipboard Property Management System in Android/iOS devices,

- **1.** On your device, open your browser. See [Supported Browser](#page-4-0)
- **2.** Enter the URL for the Mobile Shipboard Property Management System application.
- **3.** On an Android device, an **"Add to Home Screen"** pop up notification will appear. Press the **Add to Home Screen** button.

### Login to the Mobile Cruise Property Management Application

- **1.** At the **Shipboard Property Management** login page, enter a valid user name and password and click **Sign in**.
- **2.** You can press the **Show Password** to view your password when entering it.

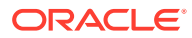

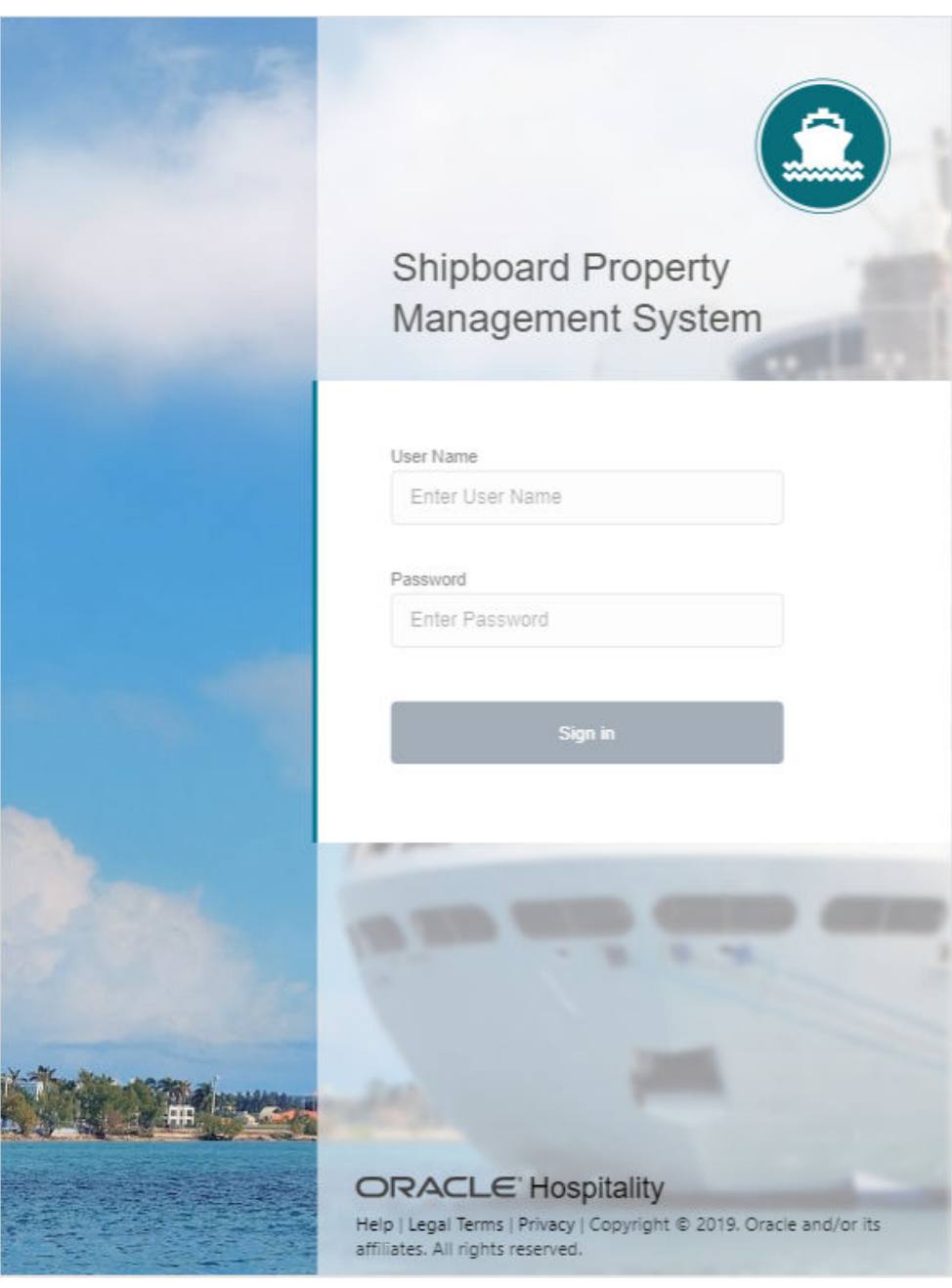

### **Figure 1-1 Mobile Cruise Property Management Login Page**

- **3.** Click on one of the three (3) hyperlinks on the login page to view the
	- Help
	- Legal Terms
	- Privacy
- **4.** If you sign in with an incorrect user name, password or both, you will receive an error **"System Error, please contact System Admin"**, and the field color changes to red.
- **5.** Upon a successful log in, your user name and profile picture will be displayed at the top right and it navigate to the Dashboard page.

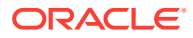

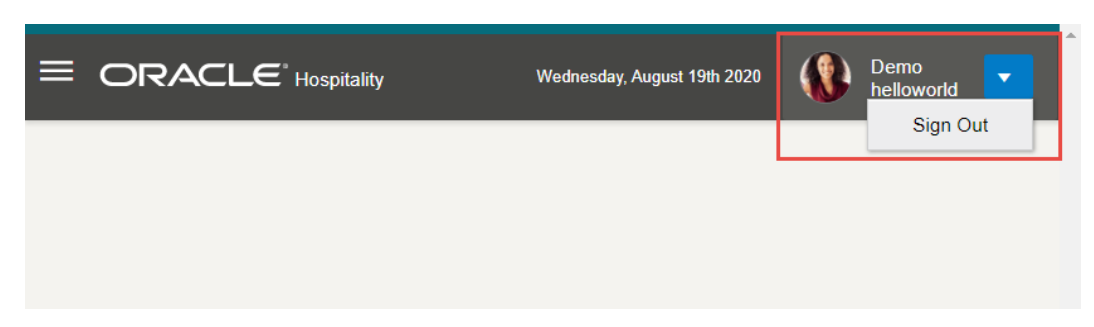

**Figure 1-2 Cruise Property Management Landing Page**

**6.** To log out from the application, press the arrow down icon next to your profile and select the**Sign Out** button. This brings you back to the login page.

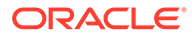

# <span id="page-8-0"></span>2 Gateway Security

To start the process of embarking or disembarking passengers from the Gangway, it is necessary to 'open' the Gate Location, Gate Type and Traffic Direction. Please note, that additional Gate Locations will be available in future releases.

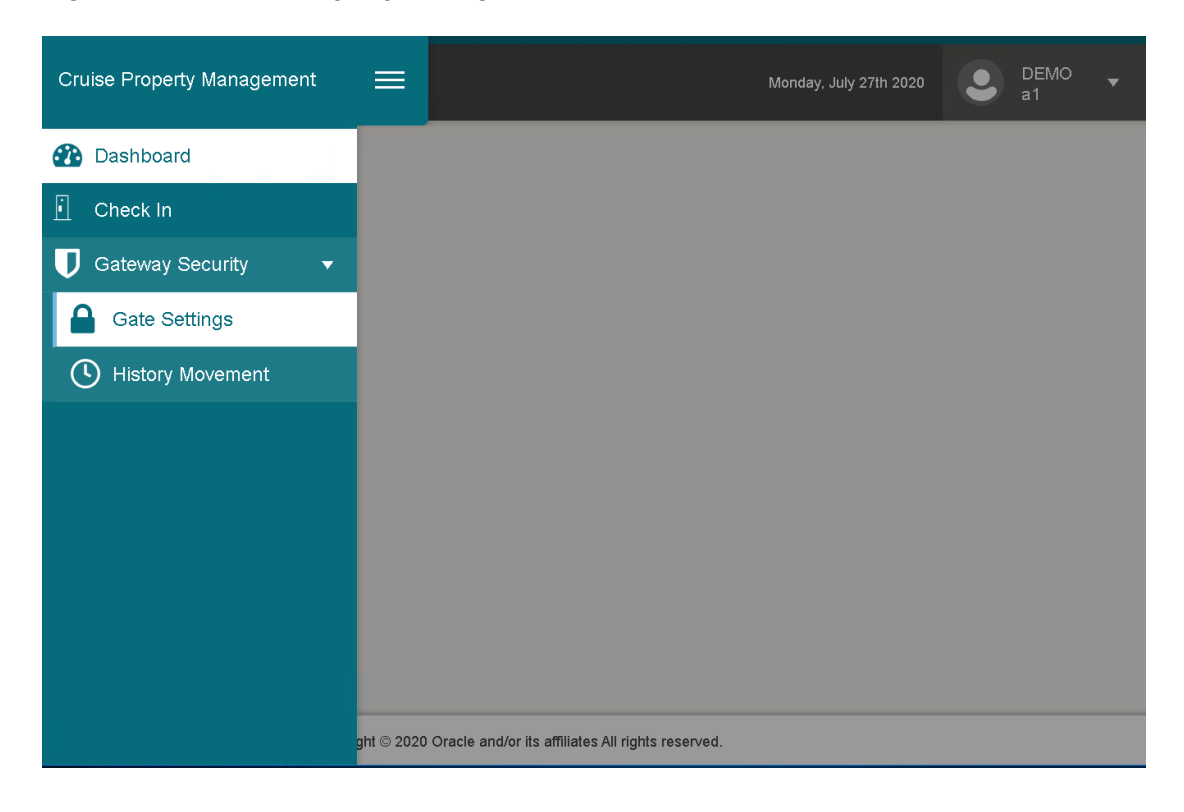

**Figure 2-1 Cruise Property Management Menu**

To access the Gate Settings, navigate to the following:

- **1.** Click the hamburger menu at the top left corner.
- **2.** Click **Gateway Security**.
- **3.** Click **Gate Settings**.

### Gate Settings

- **1.** From the **Gateway Security** menu, select the **Gate Settings** sub-menu.
- **2.** On the **Gate Settings** page, select a value for all the mandatory fields:
	- Gate Location the value is obtained from Mobile **Administration**, **Enterprise** menu under**Gateway Security, Gate Location**

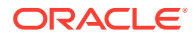

- Gate Type
- Traffic Direction
- **3.** Click the **Done** button. The system navigates to the People Movement page with the gate settings shown at the top of the page.

**Figure 2-2 Gate Settings**

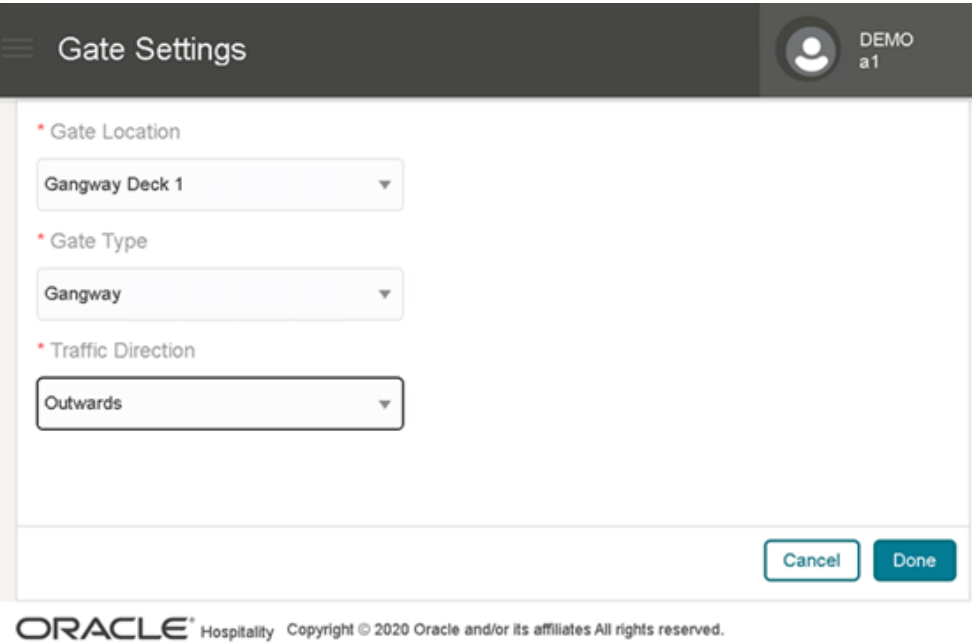

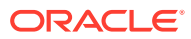

# <span id="page-10-0"></span>3 People Movement Page

On the People Movement page, the following options are available.

- View Profile Information
- Scan a Boarding Card
- Update Profile information such as passenger photo and update any special needs that the passenger may have.

To look up the passenger information, either use the scan board card function or manually search the record using by entering the name, cabin or document number in the search bar.

**Figure 3-1 People Movement Page**

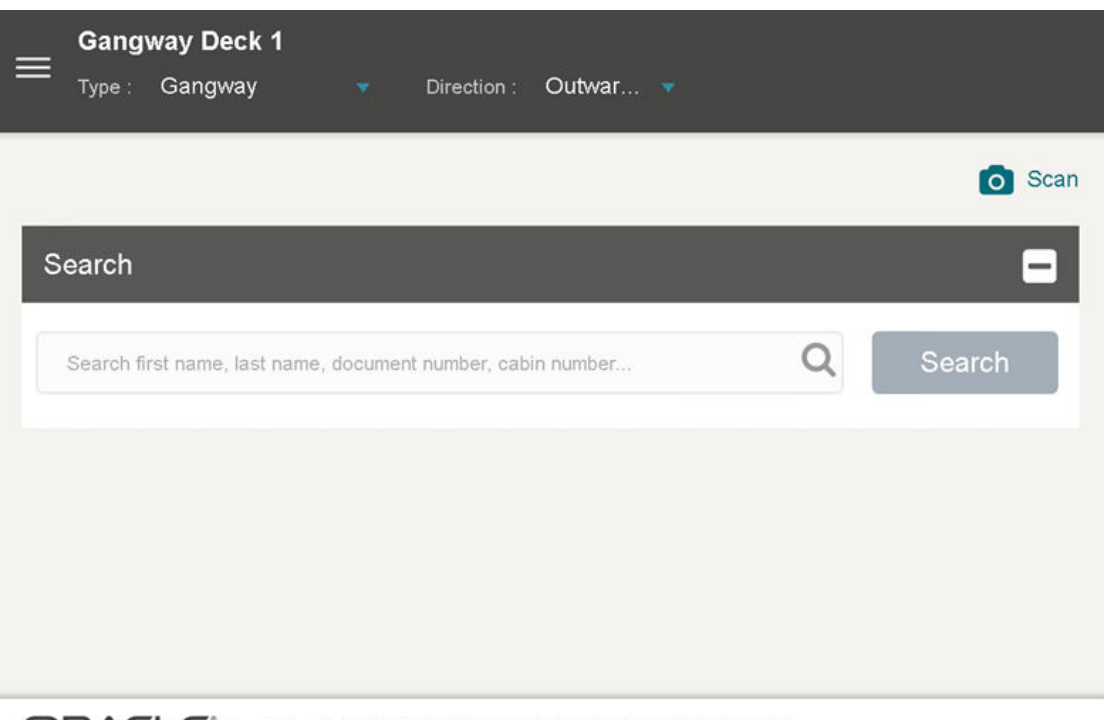

ORACLE<sup>\*</sup> Hospitality Copyright © 2020 Oracle and/or its affiliates All rights reserved.

### Profile Information

The presentation of the People Movement page for a single direction is different from the 'Both Directions'. When 'Both Directions' is selected, you can change the view to show the information in a single view, or tiled vertically or horizontally by pressing the options below the search bar.

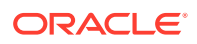

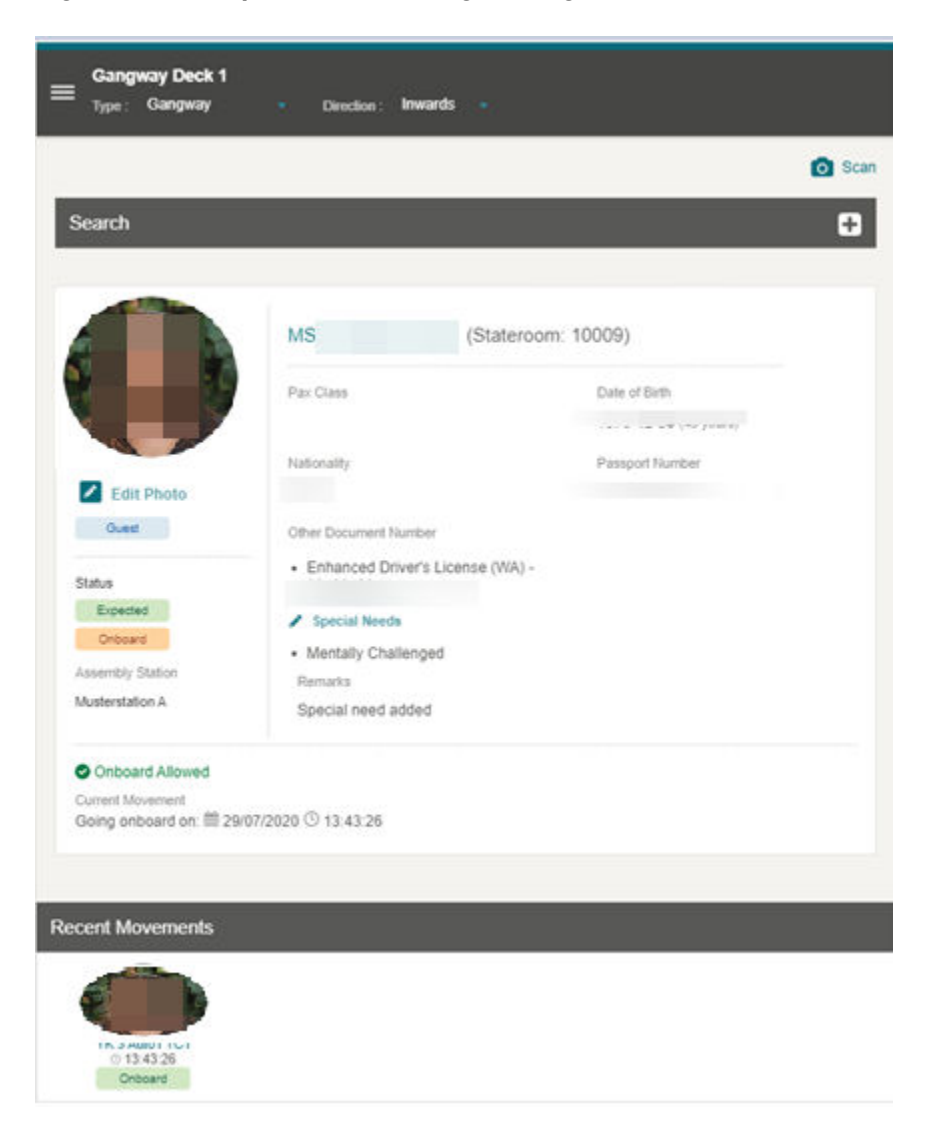

**Figure 3-2 People Movement Page – Single Direction**

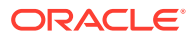

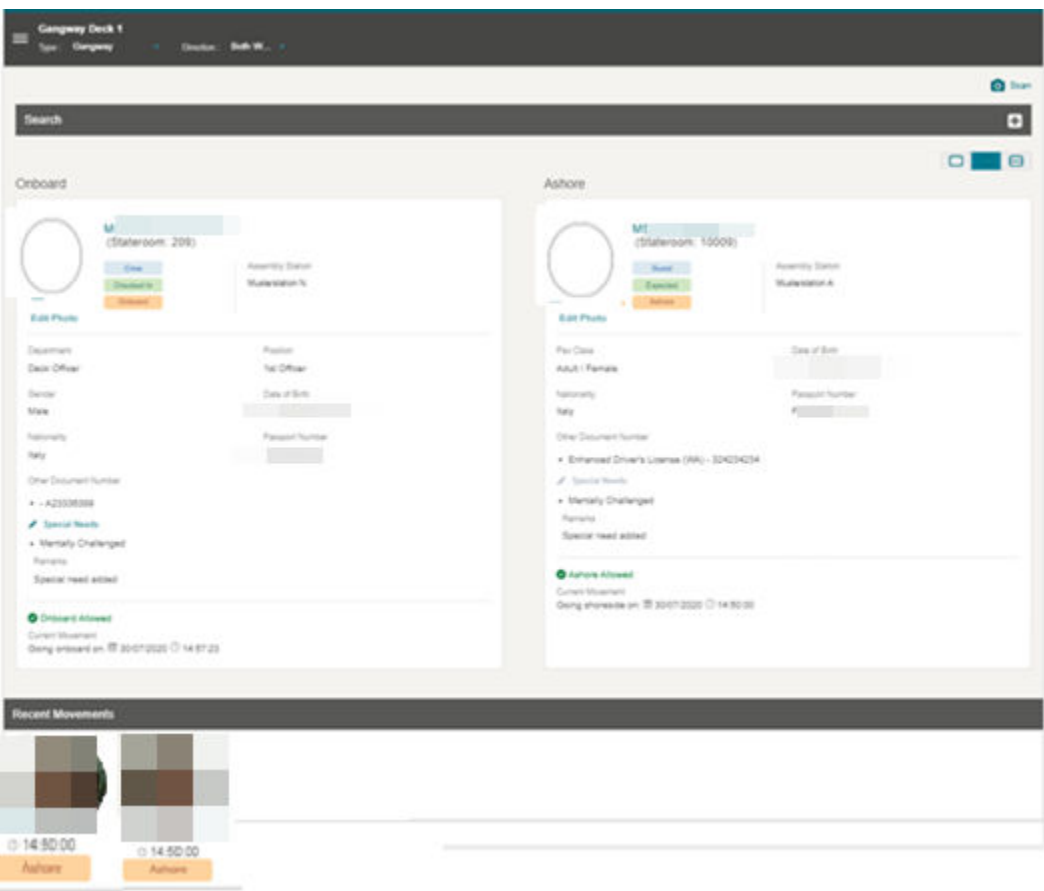

**Figure 3-3 People Movement Page – Both Direction Horizontal View**

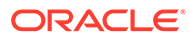

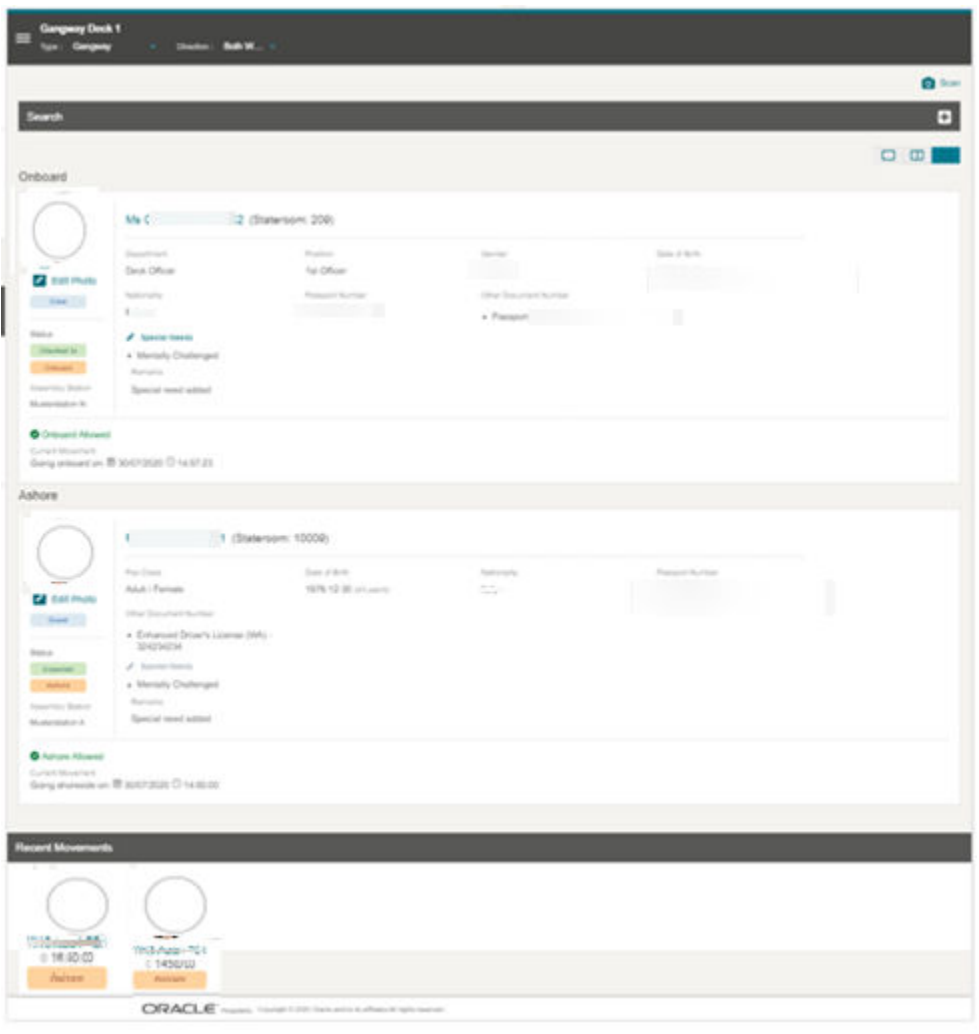

**Figure 3-4 People Movement Page – Both Direction Vertical View**

In the Profile section, apart from showing the profile details listed in the below table, it also records the movement, followed by a success or fail status message, depending on the direction settings, as explained below.

- If the **Inward** or **Outward** direction is chosen, a single profile view is shown with the recorded movement and its status.
- If the direction selected is **Bothway**, you can change the **view** to **single, horizontal** or **vertical**, by selecting the panel icon at the top right corner. The horizontal and vertical views has two panels - **Onboard** and **Ashore**.

In the **Recent Movements** section, tiles of the people who passed through the gate successfully are shown.

| <b>Field Name</b> | <b>Description</b>                                                  |
|-------------------|---------------------------------------------------------------------|
| Title             | Salutation, first name, middle name, last<br>name, stateroom number |

**Table 3-1 Profile Details**

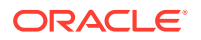

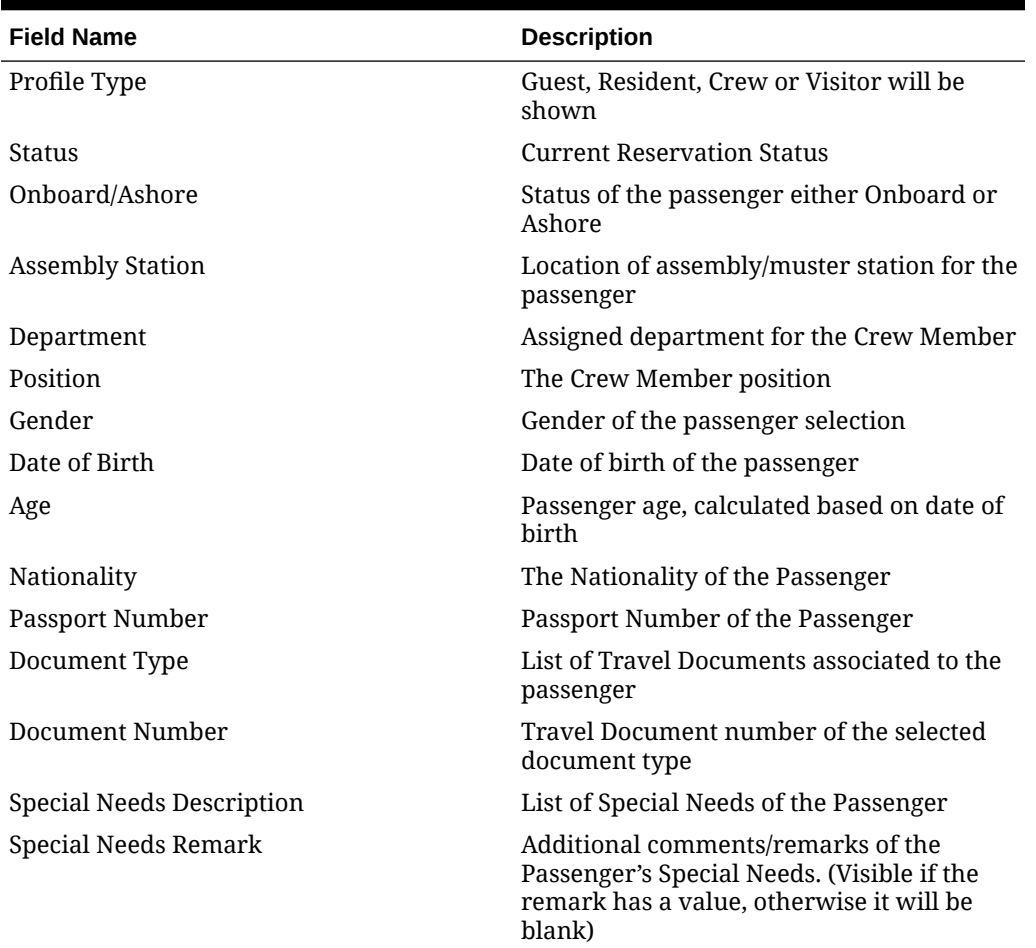

### **Table 3-1 (Cont.) Profile Details**

### **Table 3-2 Color in Legend**

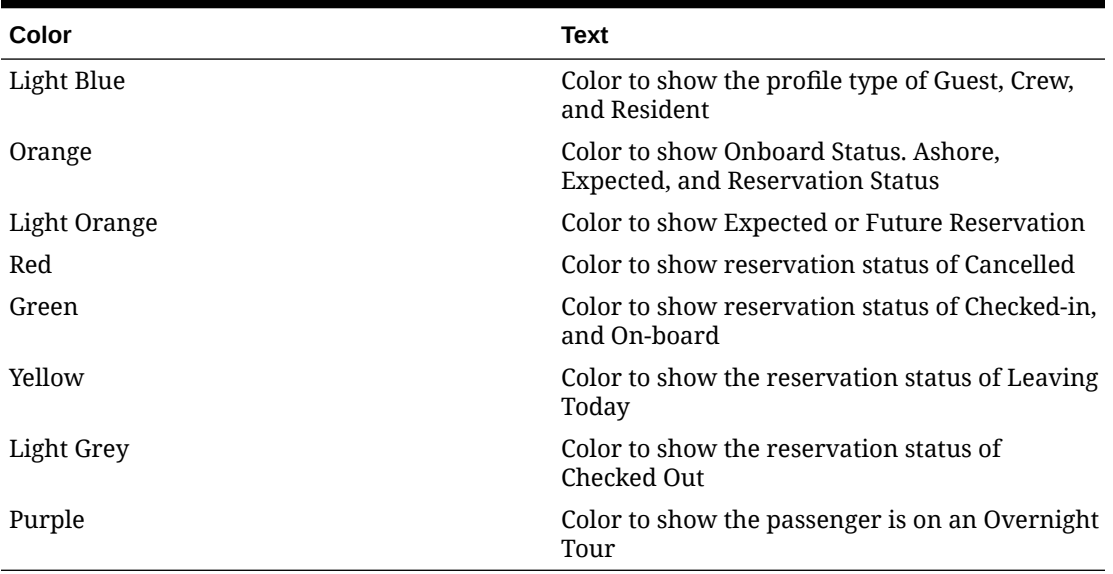

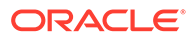

## <span id="page-15-0"></span>Scanning a Board Card

- **1.** Click the **Scan** button.
- **2.** This navigate to the **scan** page and turn on the scanning device.
- **3.** Scan the barcode.
- **4.** If the profile exists, the system authorizes the guest's movement. The system return an error message "System unable to verify barcode – barcode not found" when verification of the barcode failed or timed-out with error.

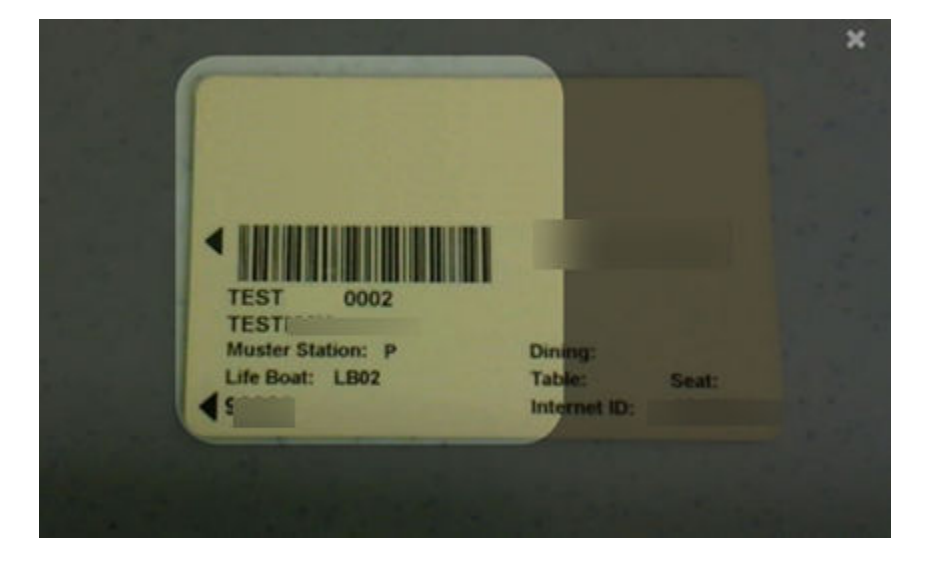

**Figure 3-5 Barcode Scanning**

## Manually Search for Profile Information

**Figure 3-6 Profile Search Results**

|        |           |              |           |                 |        |                | <b>O</b> Scan |
|--------|-----------|--------------|-----------|-----------------|--------|----------------|---------------|
| Search |           |              |           |                 |        |                |               |
| AAAXYZ |           |              |           |                 |        | o              | Search        |
|        |           |              |           |                 |        |                | 1 result      |
| Photo  | Full Name | Account Type | Stateroom | Document Number | Gender | Onboard Status |               |
|        |           | Guest        | 1007      |                 | Female | <b>Orboard</b> | ١             |

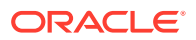

- <span id="page-16-0"></span>**1.** Enter either the **Last Name, First Name Document Number, Stateroom Number, Manning Number or Board Card Number** in the search bar, then click the **Search** button.
- **2.** All the matching records are shown in the results view. Select a record.
- **3.** The system shows a confirmation message "Are you sure you want to change <salutation> <full name> to <onboard status>"
	- Click **Yes** to continue the people movement process. See the [Validation Message](#page-22-0) section for more information.
	- Click **No** to terminate the people movement process and the system navigates back to the search screen.

### Profile Picture

Crew members can capture a new photo for the profile using the Take Photo function or use **Edit Photo** to update an existing photo.

### **Taking Profile Photo**

- **1.** On the Profile page, click the **Take Photo** button to activate the camera.
- **2.** In the Camera window, click the **Take Photo** button.
- **3.** The system shows the person's picture. To retake the photo, press the **Take Again** button.
- **4.** Click the **Save Photo** button to save and the **X** to exit the page.

### **Editing Profile Photo**

- **1.** Click the **Edit Photo** link to activate the camera.
- **2.** On the Profile Picture, click the **Take Again** button.
- **3.** Click the **Save Photo** button to save and the **X** to exit the page.

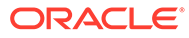

## <span id="page-17-0"></span>Adding Special Need Request

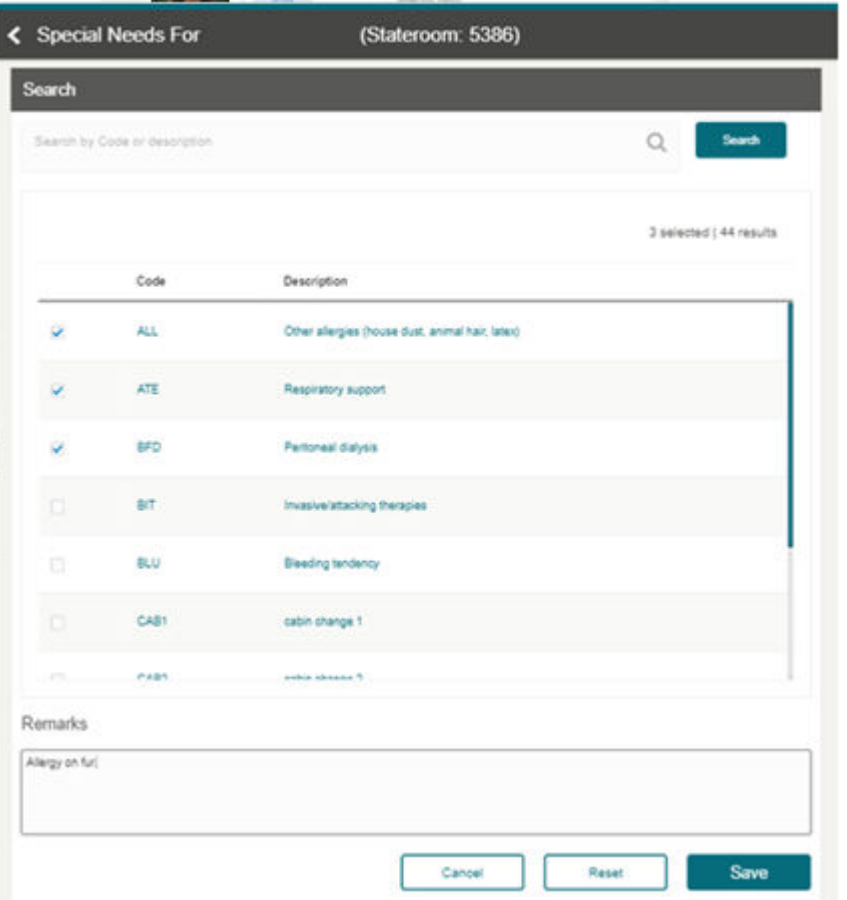

**Figure 3-7 Special Need Request Page**

- **1.** On the People Movement Page, click the **Special Needs** button of the onboard profile views to navigate to the Special Needs page. This button is disabled if the status is set to Ashore.
- **2.** Check mark the special needs item from the list of values, and enter a remark in the **Remarks** field.
- **3.** Click the **Save** button.
- **4.** The special needs and remarks are shown in the profile section of the **People Movement** page.

## Editing Special Need Request

- **1.** On the People Movement page, the profile view shows the special needs selection.
- **2.** In the onboard profile view, click the **Special Needs** button.

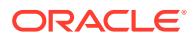

- <span id="page-18-0"></span>**3.** Navigate to the **Special Needs** page.
- **4.** The Crew Member will see the previously selected special needs value and remarks. Check mark the list of values to select/deselect.
- **5.** Edit the **Remarks** field, if needed.
- **6.** Click the **Save** button. This navigates the user back to the **People Movement** page with the updated selection.

### Recent Movement Tile

The Recent Movement section displays up to 10 movements at the Gangway.

**Figure 3-8 Recent Movement Page**

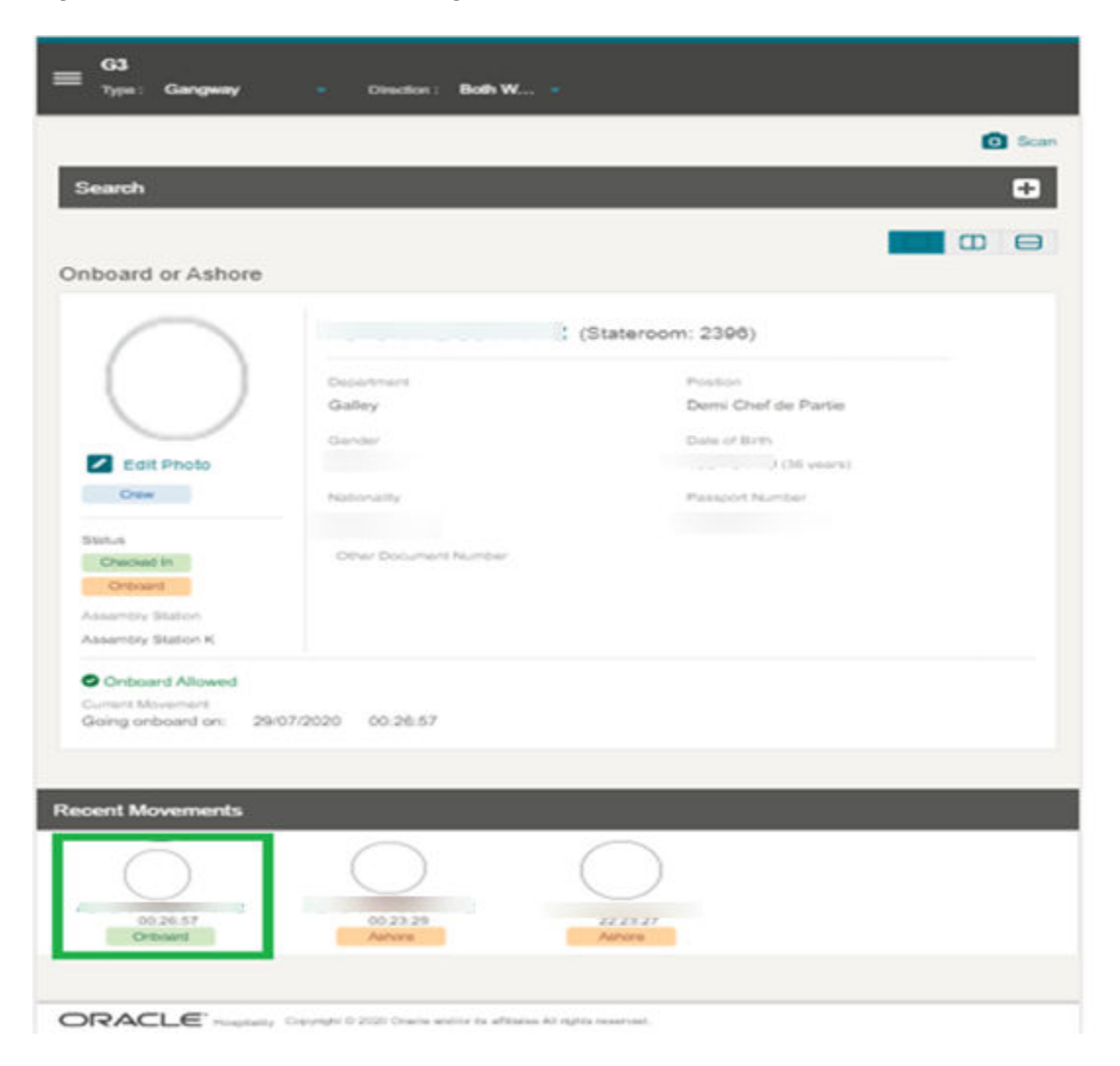

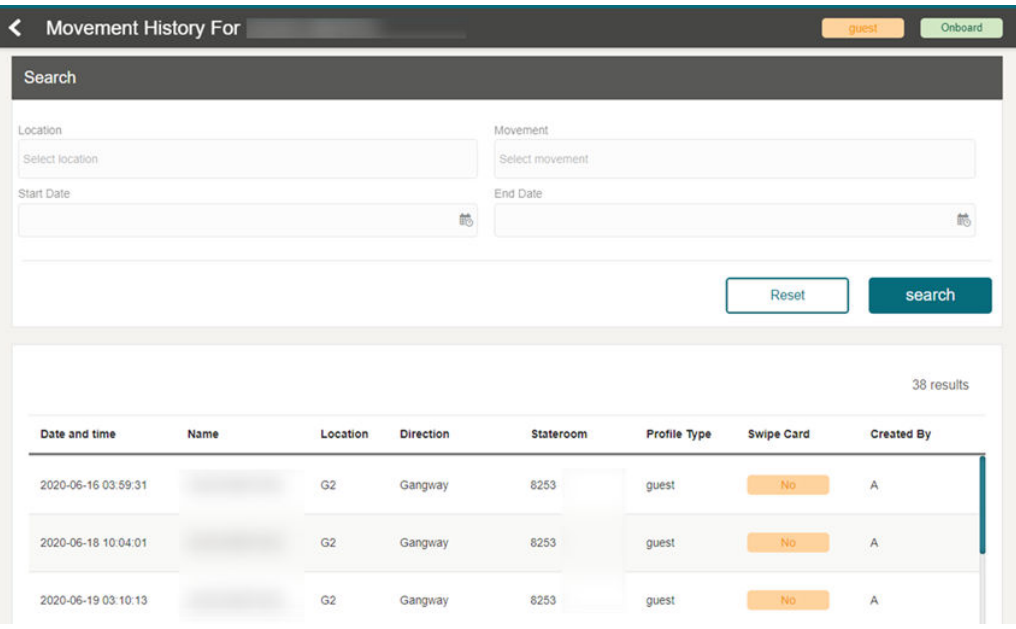

### **Figure 3-9 Recent Movement History**

- **Location:** The gate location that the passenger used to come on board or go ashore.
- **Movement:** Indicates the gate direction used by the passenger (onboard/ashore).
- **Start Date:** Date and time the passenger embarked or disembarked from the ship through the gateway.
- **End Date:** Date and time the passenger embarked or disembarked from the ship through the gateway.

You can also search for the movement history from this page using below steps.

- **1.** Click the recent movement tile.
- **2.** Navigate to the **Profile's Movement History** page.
- **3.** On the **Profile's Movement History** page, search the history by entering or selecting the value from the **Search** box.
- **4.** Click the **Search** button.

# <span id="page-20-0"></span> $\Delta$ History Movement

The History Movement function allow you to look up the past movement records.

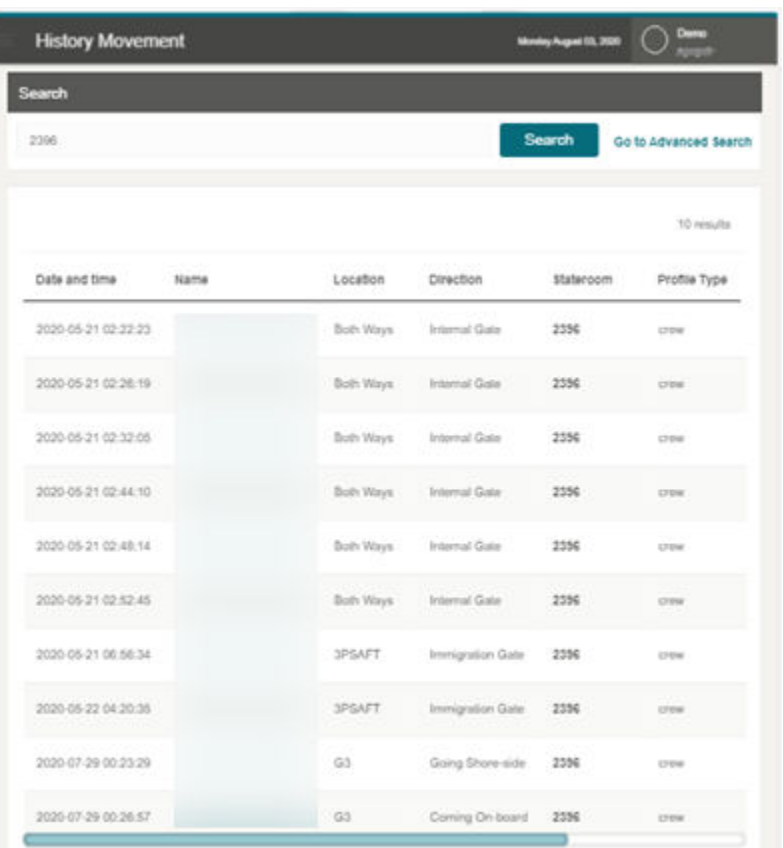

### **Figure 4-1 History Movement Page**

### History Movement Search

- **1.** From the **Gateway Security** menu, select the **History Movement** sub-menu.
- **2.** On the **History Movement** page, search the record by **name** (either first name, middle name or last name) and/or **stateroom**.
- **3.** Enter the value in the search box.
- **4.** Click the **Search** button.

**History Movement Advanced Search**

**1.** On the **History Movement** page, click **Go to Advanced Search**. See below for available fields.

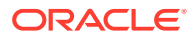

- **2.** On the **Advanced Search** page, search by using manual entry or selecting from the list the values in the **Search** box.
- **3.** Click **Search**.
- **Location:** The Gate location that the passenger used to come onboard or go ashore
- **Movement:** Indicates the gate direction used by the passenger (onboard, ashore)
- **Start Date:** Date and time the passenger embarked or disembarked from the ship through the gateway
- **End Date:** Date and time the passenger embarked or disembarked from the ship through the gateway
- **Profile Type:** Profile Type to be searched, guest, crew, and so on
- **Name:** The First name, middle name, last name of the passenger
- **Stateroom:** The Stateroom number of the passenger

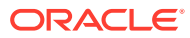

# <span id="page-22-0"></span>5 Validation Message

Once the profile is selected or the barcode is scanned, the system validates the passenger's profile and displays with a fail or success message depending on the type of validation. See below for the different type of validation messages.

**List of Movement Validation Messages**

### **Wrong direction (occurs when a single direction is being used)**

This alert message displays when the guest, resident, visitor or crew pass through the gate in the opposite direction set by Security officer.

### **Figure 5-1 Example of Wrong Direction message**

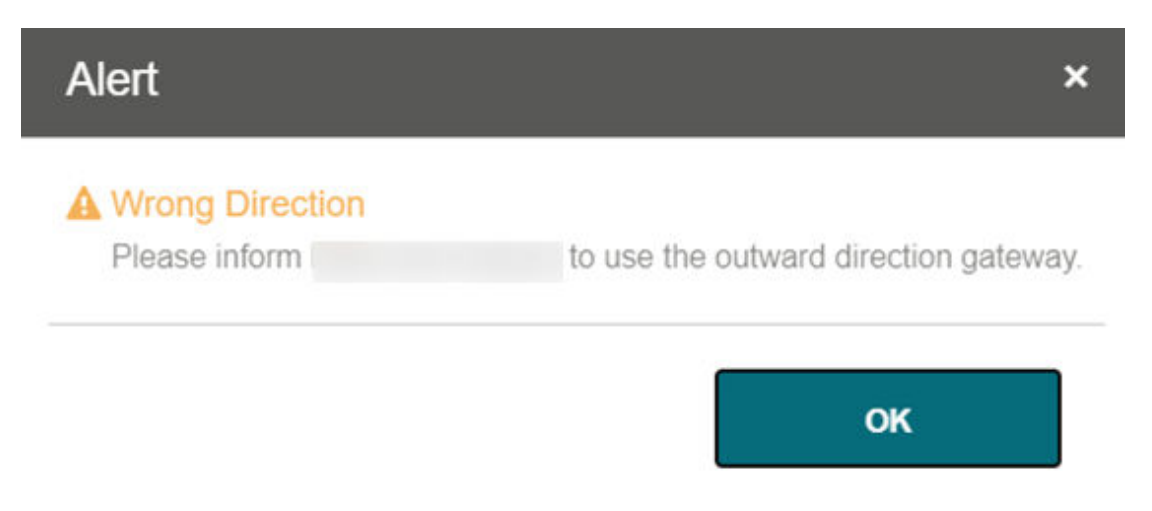

#### • **Inward**

This error message displays when the security officer selects the direction as Inward and selects the onboard guest record to go ashore.

The default message is "Please inform <Profile's name> to use the inward direction gateway". The message for this can be changed from **OHC Administration** module **Administration, System Setup** menu, under **Labels Setup and GNG007**.

### • **Outward**

This error message displays when the security officer selects the direction as Outward and selects the ashore guest record to go onboard.

The default message is "Please inform <Profile's name> to use the outward direction gateway". The message for this can be changed from **OHC Administration** module **Administration, System Setup** menu, under **Labels Setup and GNG008**.

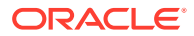

### **Coming Onboard Validation**

The security officer scans or manually searches for the guest, resident, visitor or crew that embark on the ship.

#### **Figure 5-2 Sample Onboard Denied Message**

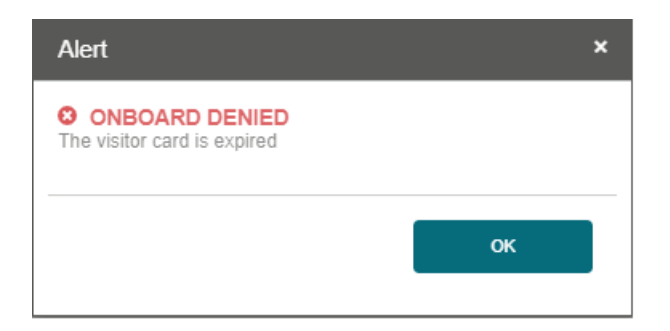

The following parameters can be configured in the **OHC Administration module, System Setup menu, Database Parameters.**

- **Check Visitor Card:** 0- No checking performed; 1- Check on the validity of visitor card
- **Use Ashore Denied Message:** 0- Do not use denied message in Ashore/Onboard Denied function; 1- Use

### **1. Deny Boarding**

This error message displays when deny boarding shows as *YES* and the deny boarding reason is entered via the **OHC Management** module, **Cashier Handling, Guests tab, selected guest profile** or and the **OHC Crew module, Crew Members,** selected crew profile.

The default error message is "<Salutation><Full Name> is not allowed due to <deny reason>". You can define your error message from **OHC Administration module, Administration menu,** then **System Setup menu,** then **Labels Setup, ODCT01**.

### **2. Visitor Card is expired**

This error message displays when the visitor estimates that the disembark date is earlier than the Cruise System Date and the parameter 'Check Visitor Card' is 1.

The default error message is "The visitor card is expired." You can define your error message from **OHC Administration module, Administration menu,** then **System Setup menu**, then **Labels Setup, GNG039**.

### **3. Visitor Card validity is in future date**

This error message displays when the validity of the visitor's card is after the embarkation date, and the parameter 'Check Visitor Card' is set to 1.

The default error message is "The Visitor card is only valid from <Profile's Embark Estimated Date>". You can define your error message from **OHC Administration module, Administration menu,** then**System Setup menu,** then **Labels Setup, GNG040**.

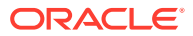

### **4. Visitor allowed at the Terminal only**

This error message displays when the visitor is only allowed at the terminal and the value configured is from **OHC Management** module,**Visitor** handling, **Early Boarding Visitor.**

The default error message is "<Name> is allowed at the terminal only." You can define your error message from **OHC Administration module, Administration menu**, then **System Setup menu**, then **Labels Setup, GNG041**.

### **5. Invalid Reservation**

This error message displays when the searched profile's reservation status is either cancel, no show or checked out.

The error message content is "Invalid reservation. <Salutation><full name> status is <reservation status>".

### **6. User Definable Security Alert Setup (SAG)**

This message display is based on the configuration in **OHC Administration module, Administration menu, Security Alert Setup**.

#### **Going Ashore Validations**

This message alerts the Security officer when the guest, visitor or crew disembarking the ship does not have the required travel visa.

### **Figure 5-3 Sample Ashore Denied Message**

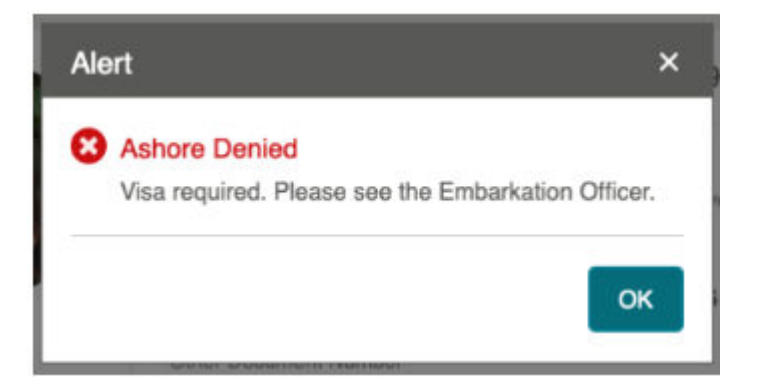

Parameters can be configured in **OHC Administration module, System Setup** menu,**Database Parameters**.

- **Use Ashore Denied Message:** 0- Do not use denied message in Ashore/Onboard Denied function; 1- Use
- **Enable Visa Check:** 0- Turn Check off; 1- Turn Check On.
- **SLD Manual Override:** 0- No overriding; 1- Prompt to override Shore list denied (SLD) message
- **Adult Min Age:** Numeric. Adult minimum age
- **Enable Minor Disembarkation Authorization:** 0 No Authorization is require for Minor; 1-Authorization of guardian company is require
- **Exclude Port from Minor Disauthorization:** Specify the ports of call that a minor is authorized to debark unescorted, For example 'PortA','PortB'

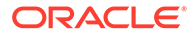

### **1. Shore Leave Denied**

This error message displays when the guest is listed on the shore leave deny list and attempts to go ashore. The shore leave deny list is configured at **OHC Management** module, **Cashier, Ashore Deny List** or **OHC Crew, Safety, Ashore Deny List**.

To activate shore leave denied feature set parameter **SLD Manual Override** to 1.

The default message shows the Ashore Denied header only. You can define the message from **OHC Administration, Administration, System Setup, Labels Setup**, and use **GNG036** for Crew and **GNG037** for guest or resident.

### **2. Visa Check**

This error message displays when a travel visa is required for the guest, crew, visitor or resident to leave the ship. To activate the visa check, set the parameter **Enable Visa Check** to 1.

The visa requirements can be set up in these three (3) modules:

- OHC Administration, Security, Port/Visa Requirement
- OHC Management, Security, Port/Visa Requirement
- OHC Crew, Security, Port/Visa Requirement

The default error message is "Visa required. Please see the Embarkation Offer." You can define your message from **OHC Administration, Administration, System Setup, Labels Setup, VMSG01**.

#### **3. User Definable Security Alert Setup (SAG)**

This message is displayed based in the OHC Administration, Administration, Security Alert Setup.

### **4. Minor validation**

#### • **Assign Guardian to a minor**

The Security Officer needs to verify if the assigned guardian is accompanying the minor when the minor goes ashore.

### • **Minor with pre-assigned guardian**

If the guardian profile is assigned to a minor profile, the system will display the guardian list when the Security Office processes this minor.

The default message is "Select a Guardian that will accompany <minor name> minor ashore". You can define your message from **OHC Administration, Administration, System Setup, Labels Setup, GNG116**.

If the Security Officer is not able to find the guardian, the Security Officer will select **No** to disallow the minor from going ashore. The system displays "A guardian should be physically present with <Minor Name> Minor".

The default message is "Select a Guardian that will accompany <minor name> minor ashore". You can define your message from **OHC Administration, Administration, System Setup, Labels Setup, GNG117**.

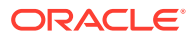

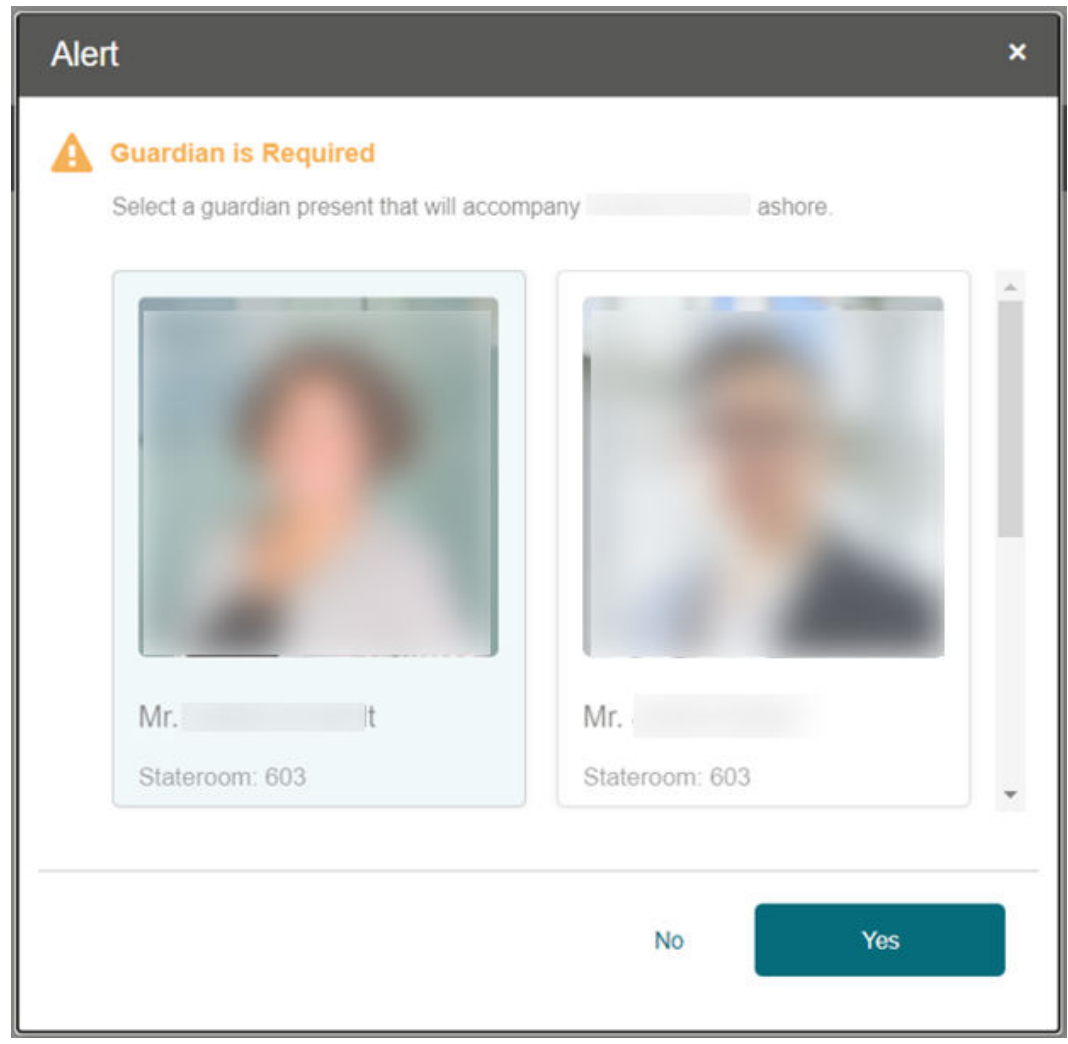

### **Figure 5-4 Guardian Listing**

### • **Minor without pre-assigned guardian**

If the minor does not have a guardian assigned to the minor's profile, the Security Officer will not allow this minor to go ashore.

The default message "No quardian assignment found. <minor name> is a minor and must be accompanied by an adult guardian". You can define your message from **OHC Administration, Administration, System Setup, Labels Setup, GNG072**.

### **Overnight Tour Notification**

If a guest, resident or crew has purchased an excursion tour that requires them to stay overnight on the shore, the system will bring up a notification indicating that the guest, resident or crew is going for an overnight tour.

The overnight tour notification is shown after the guest, resident or crew has successfully changed the onboard status to Ashore.

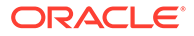

The default message "<guest name> is going for an overnight tour". You can define your message from **OHC Administration, Administration, System Setup, Labels Setup, GNG032**.

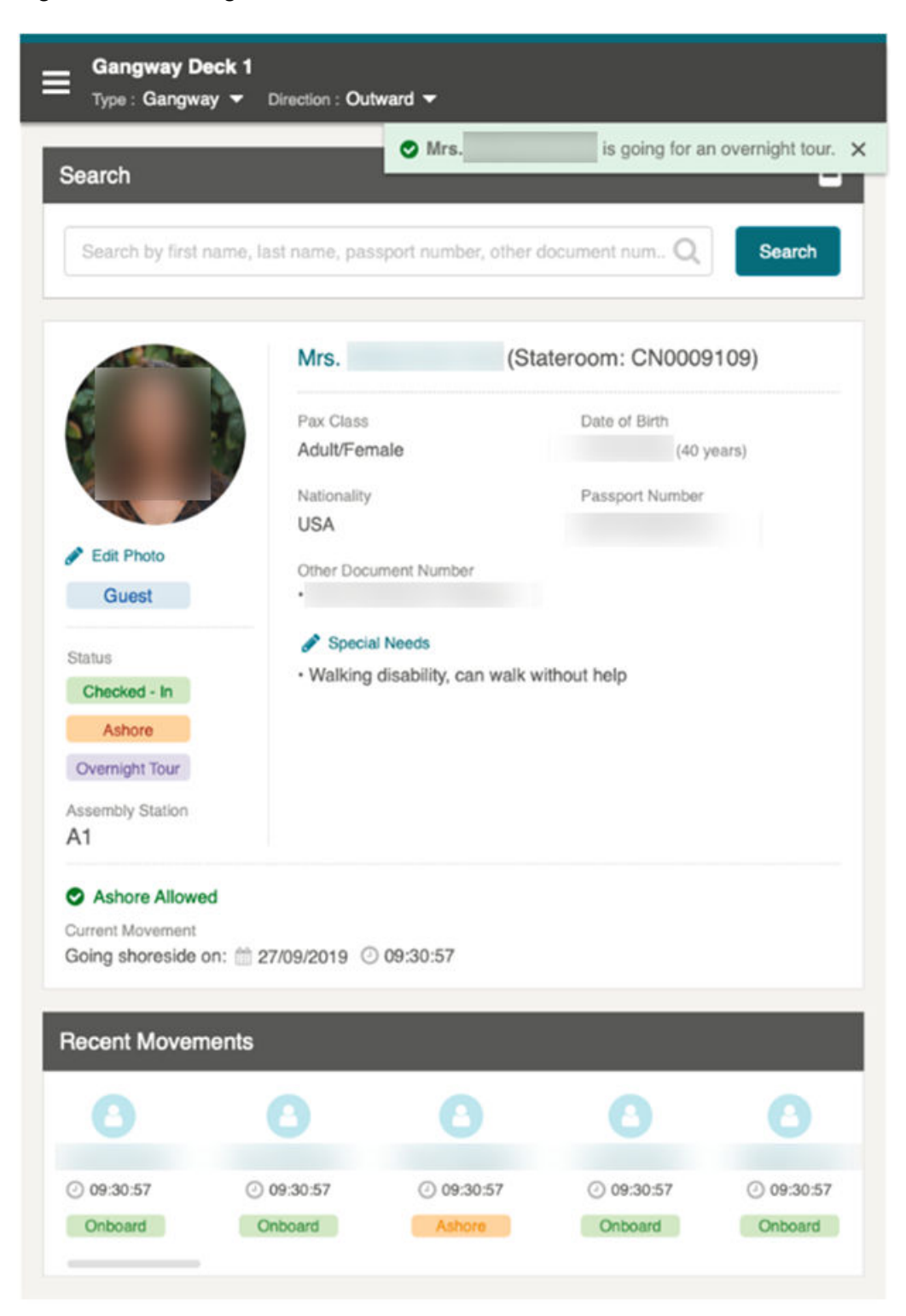

**Figure 5-5 Overnight Tour Notification**

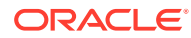